Logging into your "My Packers Account" –

**Smartphone** 

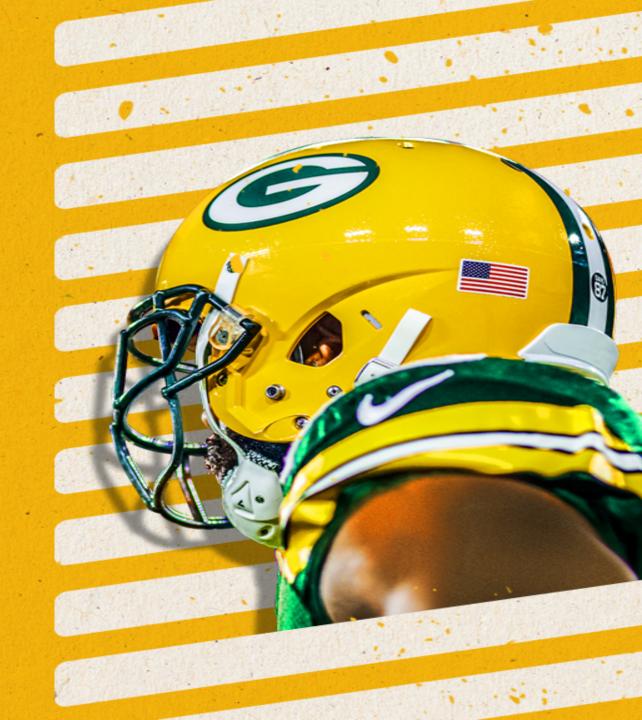

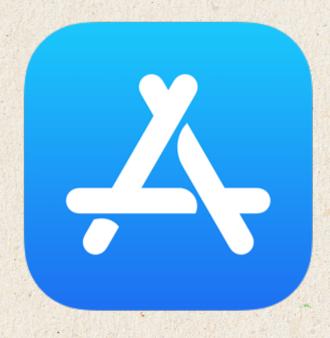

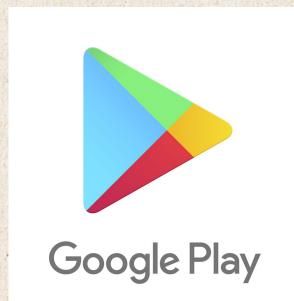

# Download the Packers Official App

Search: <u>Green Bay Packers</u> in your app store

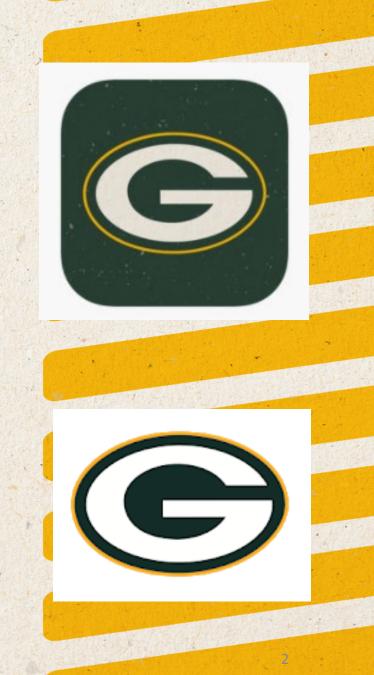

# Home screen of the Packers App

 Click on Account at the bottom of the screen

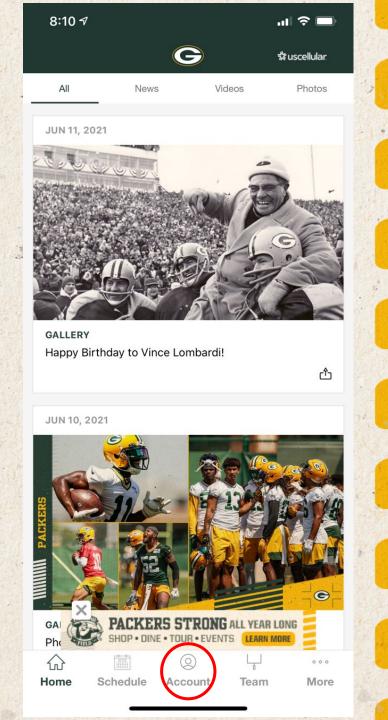

To access your ticket account, click on "My Packers Account"

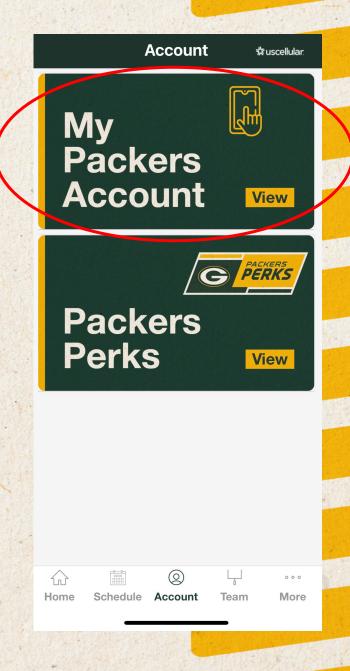

## Click on Continue to be directed to the Sign In page

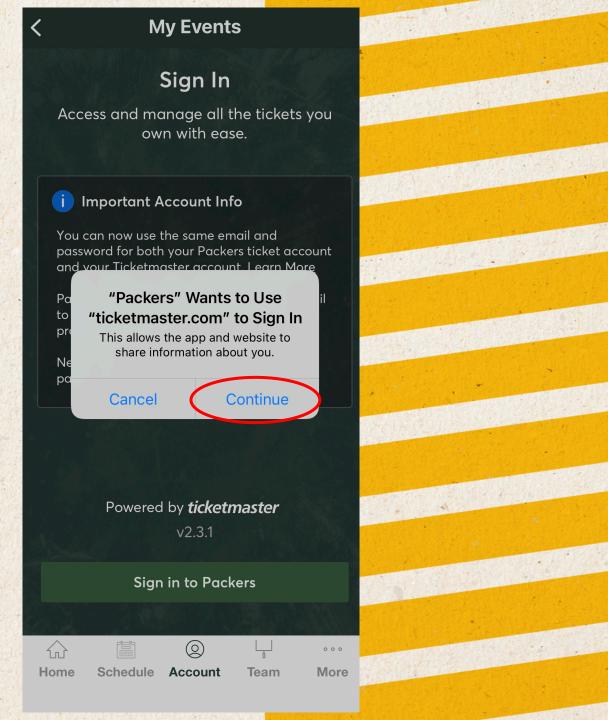

#### Enter Account Credentials

- Enter your email and password associated with your account – for all employees it is your Packers email
- Click "Forgot Password?" if a password reset is required.
- Click on "Sign In"

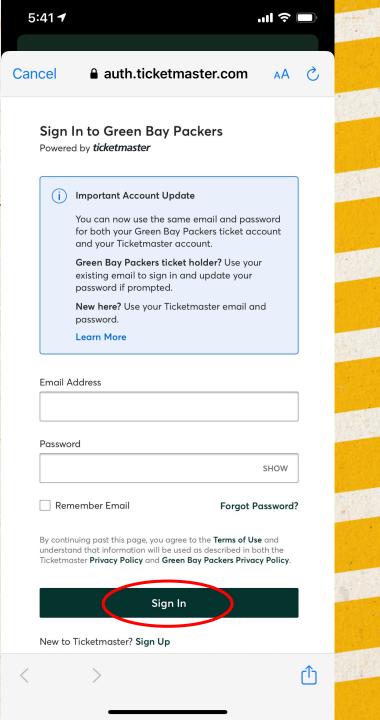

# Home screen of your ticket account

All games will be listed here

Select the specific event you want to manage

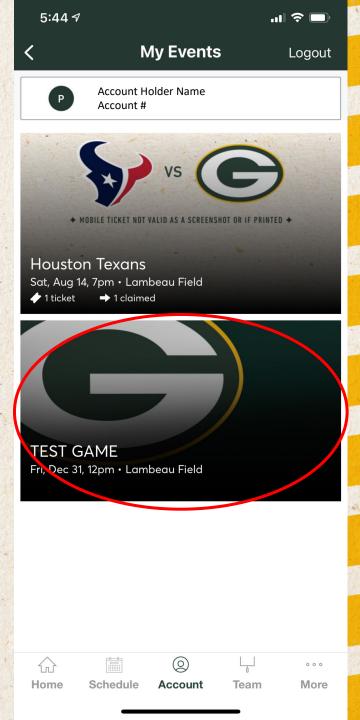

#### Selected Event

 Each seat is listed – swipe to see all seats

Click on view barcode

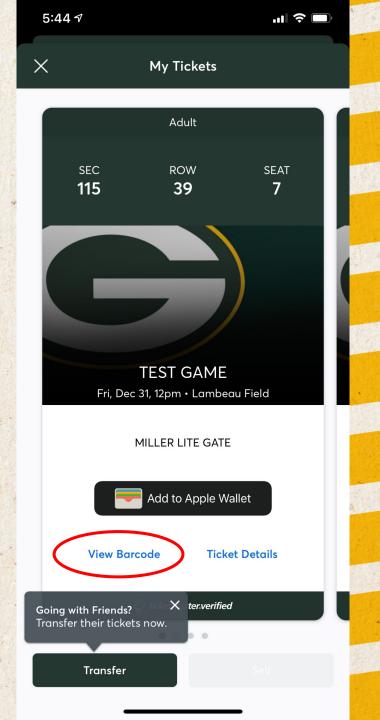

#### Viewing the Barcode

- The barcodes are live
  - The blue bar refreshes the barcode making screenshots obsolete
- You can scan this barcode to enter the game
- Swipe to see next ticket or use arrow at the bottom of screen

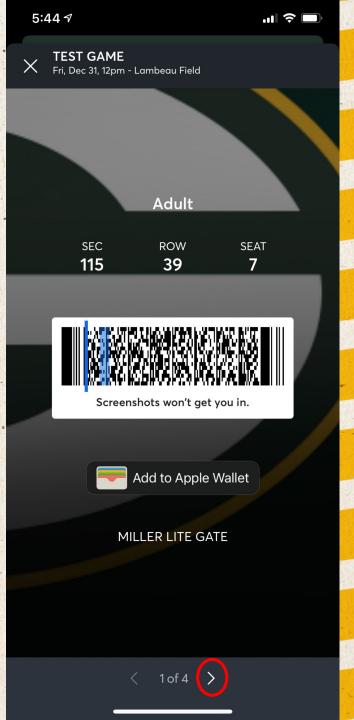

# Add the ticket to your wallet

 Allows you to access the tickets without logging into your account at Lambeau

 Can be done from either screen

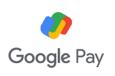

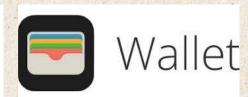

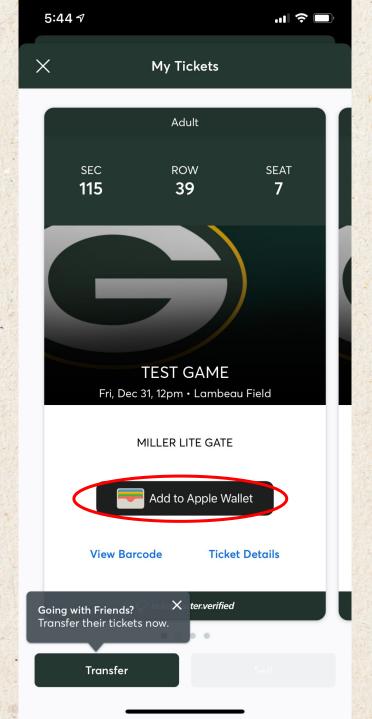

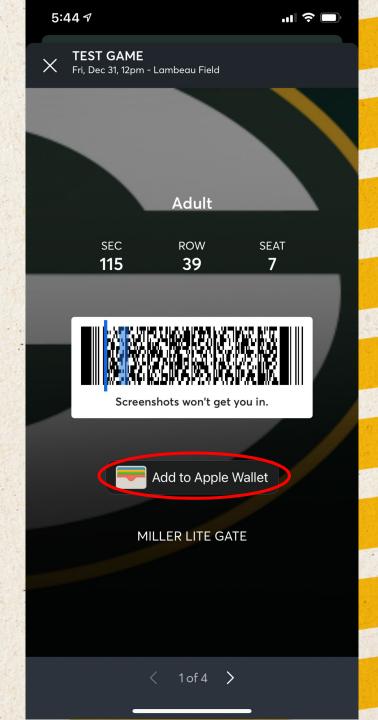

## Confirmation of adding to the wallet

 You can add all tickets at one time or individually

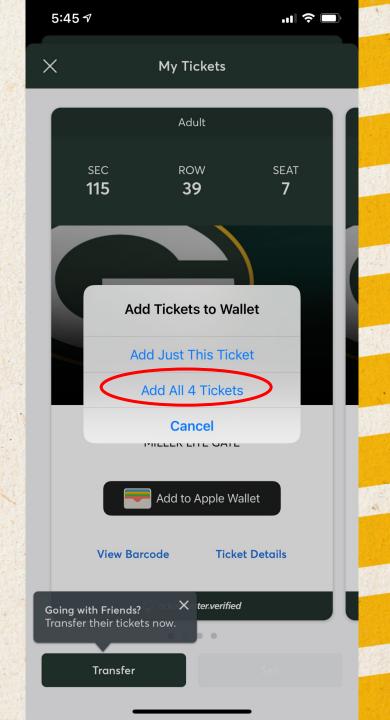

#### The tickets in your wallet

- The scanners will be able to read the ticket when the phone is held close to the reader
- You can scan the first ticket and swipe to the next and continue scanning
- Android users will still see a live barcode as seen before

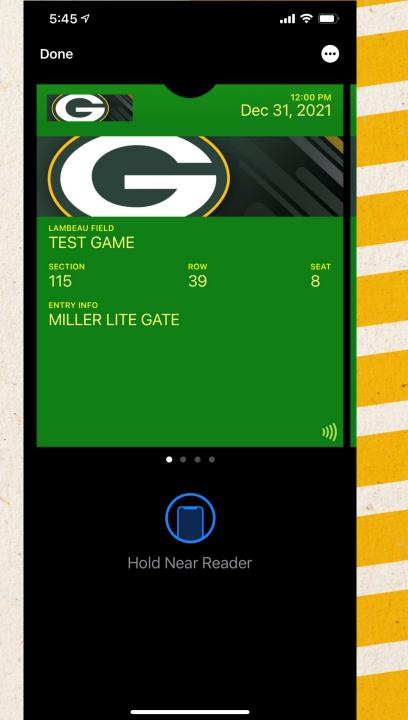

**Transferring Tickets -**

**Mobile App** 

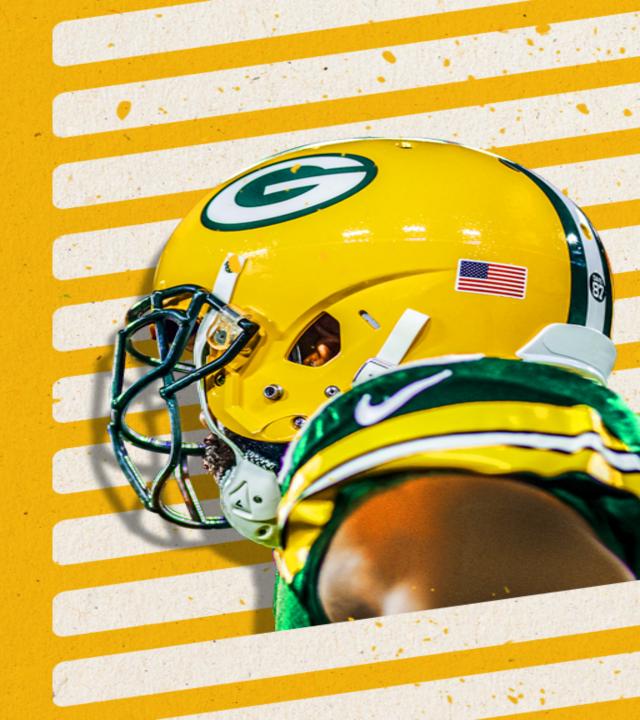

# Home screen of your ticket account

All games will be listed here

Select the specific event you want to manage

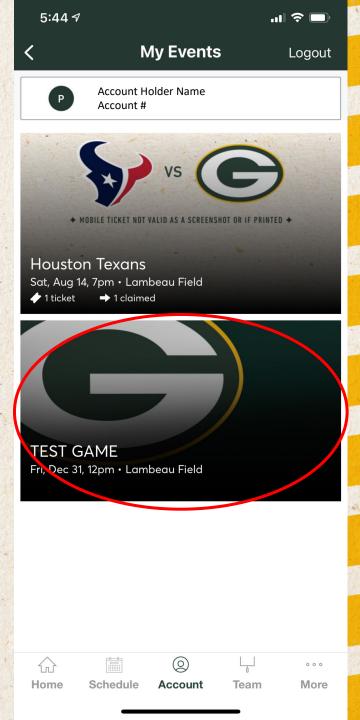

#### Selected Event

 Each seat is listed – swipe to see all seats

Click "Transfer"

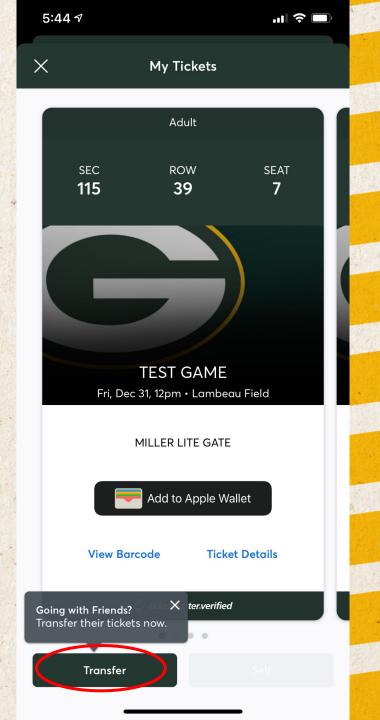

### Selecting exact seats to transfer

 Tap on the seat(s) you want to transfer

• Tap on "TRANSFER TO"

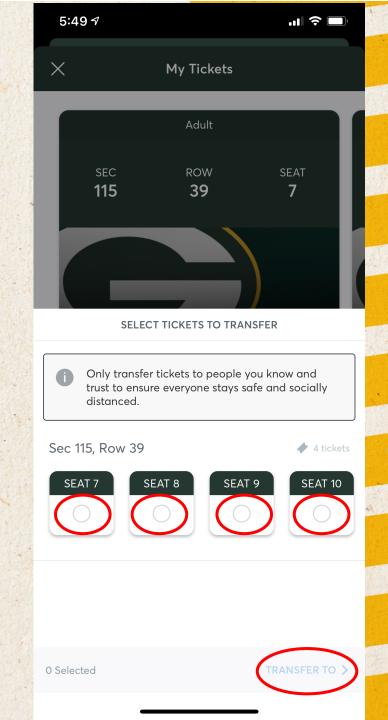

### Select how you want to transfer the tickets

- Tap on "Select From Contacts" to text the tickets
  - Make sure all 10 digits of the phone number are listed
- Tap on "Manually Enter A Recipient" to email the transfer

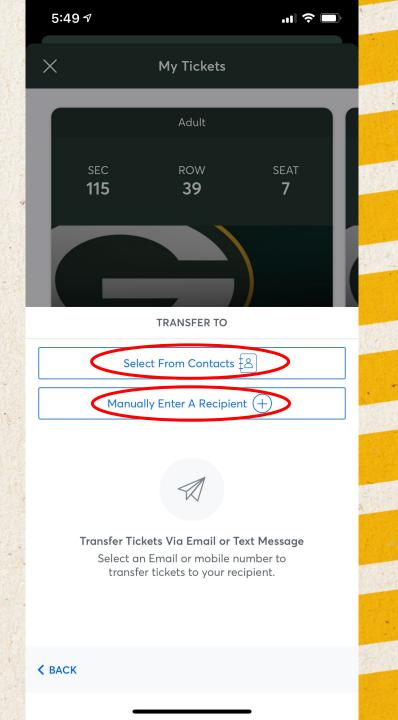

#### Tap on Transfer

 The recipient will be notified with a text/email that they have been sent tickets and need to accept

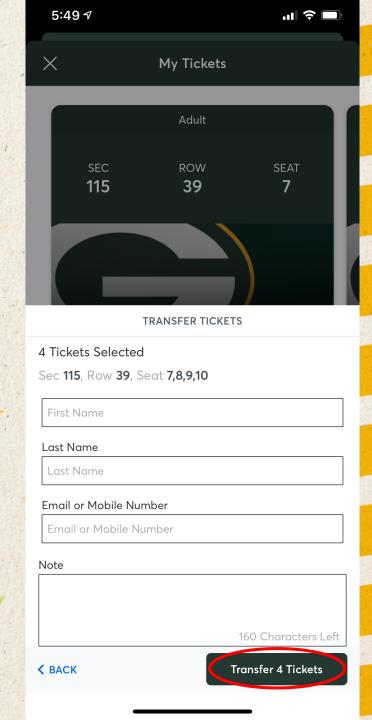

Logging into your "My Packers Account" –

**Desktop/Laptop** 

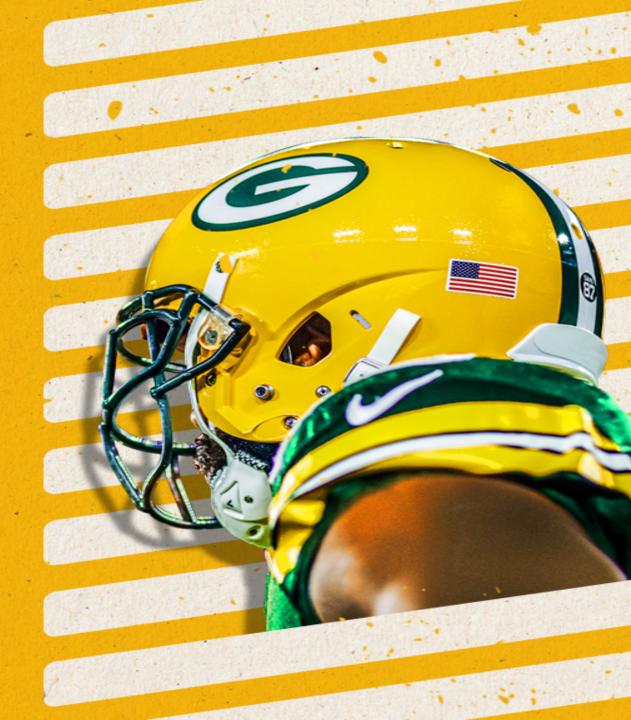

#### Packers.com

Click on Tickets in upper right corner

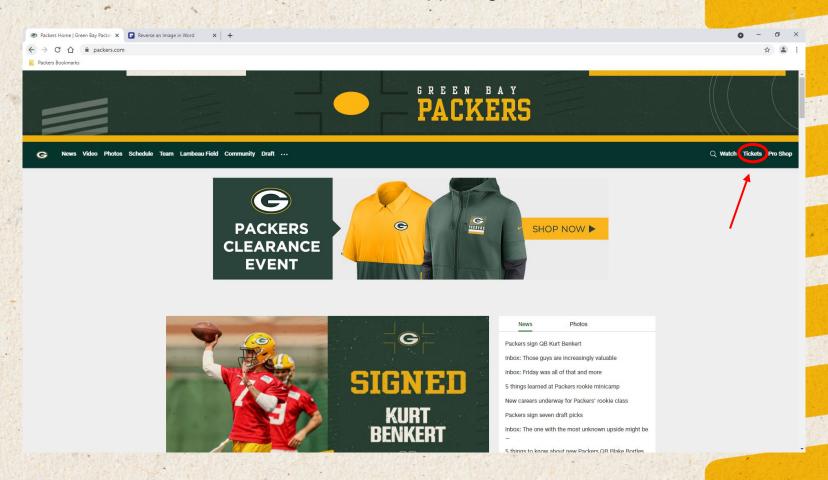

#### Tickets Page

Click on the gold "My Packers Account" box

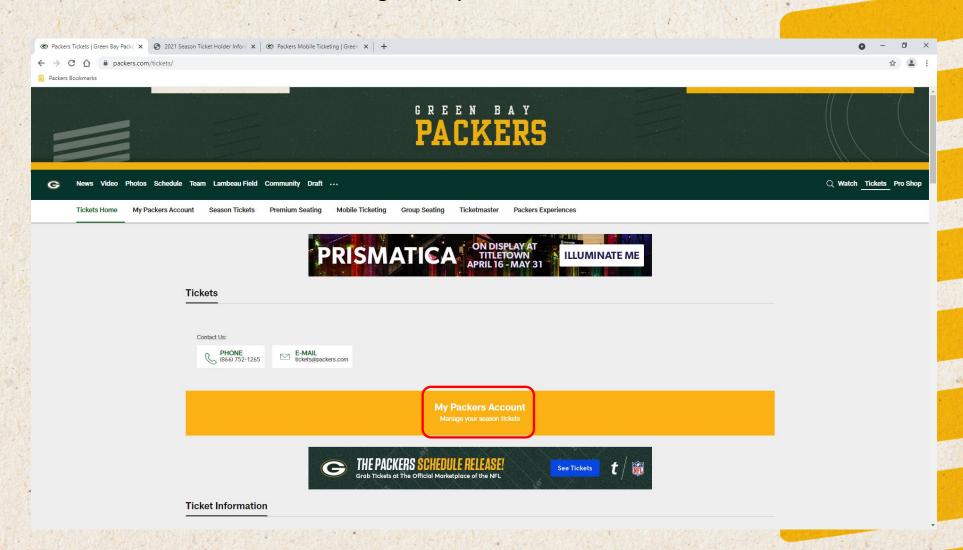

#### Account Manager Home Screen

- Click on "Sign in" in top right corner
  - Best to be using Google Chrome or Firefox web browser
  - Packers email address is listed on your ticket account and should be used to log in.
  - You can log into your account on any device (computer, cell phone, tablet, Packers app)

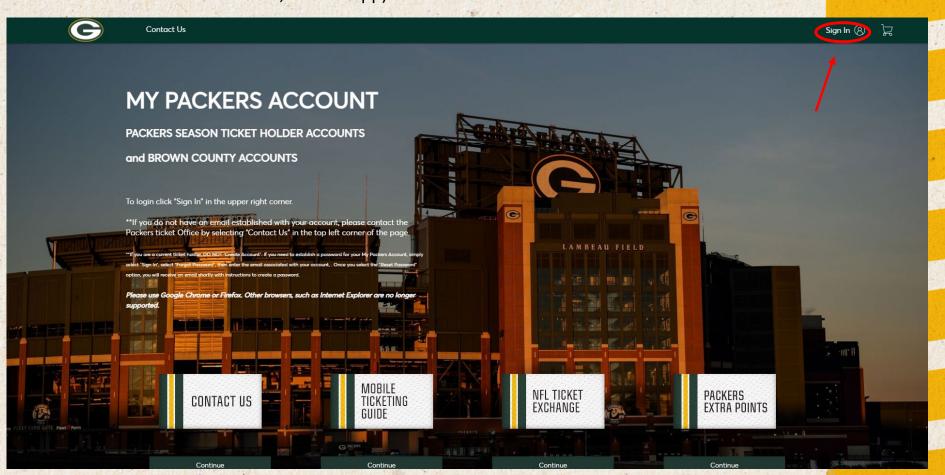

#### Sign In Page

- Enter in Packers email and password associated with your "My Packers Account"
  - This will log you in right away!
- If you forgot your password...click forgot password

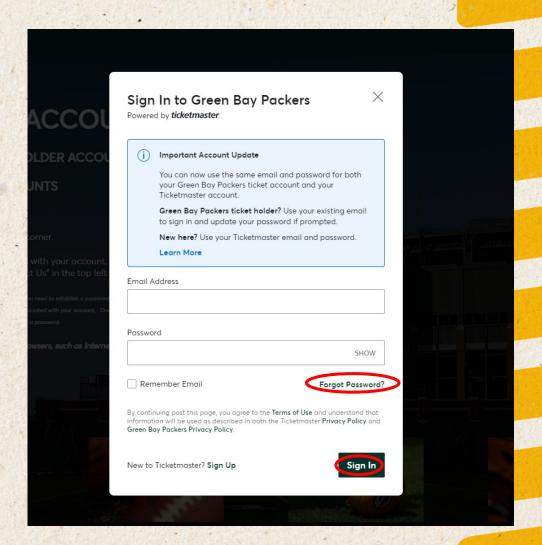

### Email not Found Error

For those logging in for the first time:

Click "Sign Up"

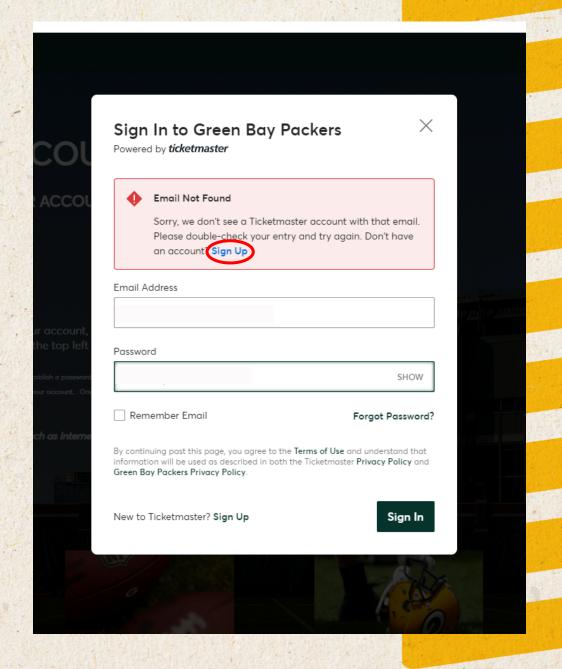

### Link Packers and Ticketmaster

- Enter all the information
  - Click "Next"

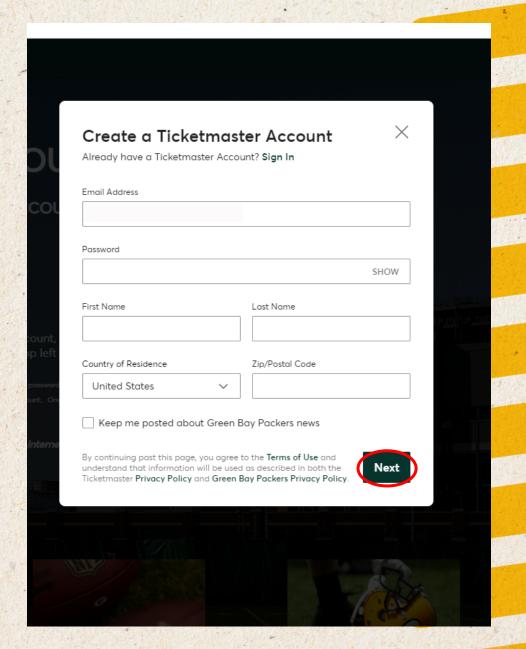

#### Reset Password

- Select how you would like to receive the onetime security code (phone on file or email on file)
- Click "Next"

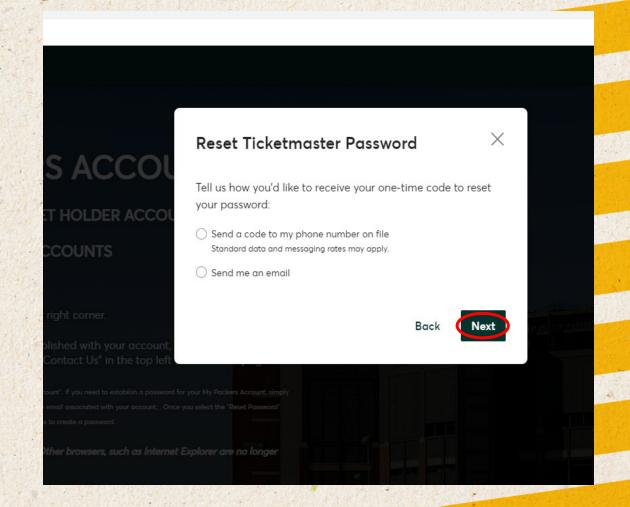

#### Enter onetime code

Click CONFIRM

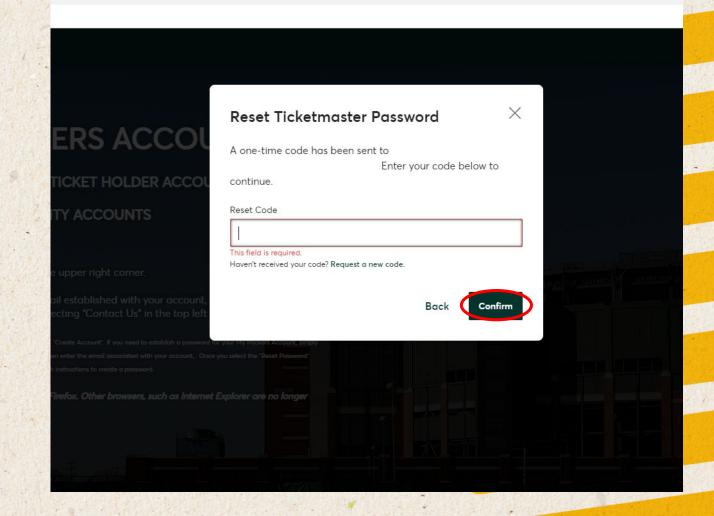

### Set New Password

Click RESET PASSWORD

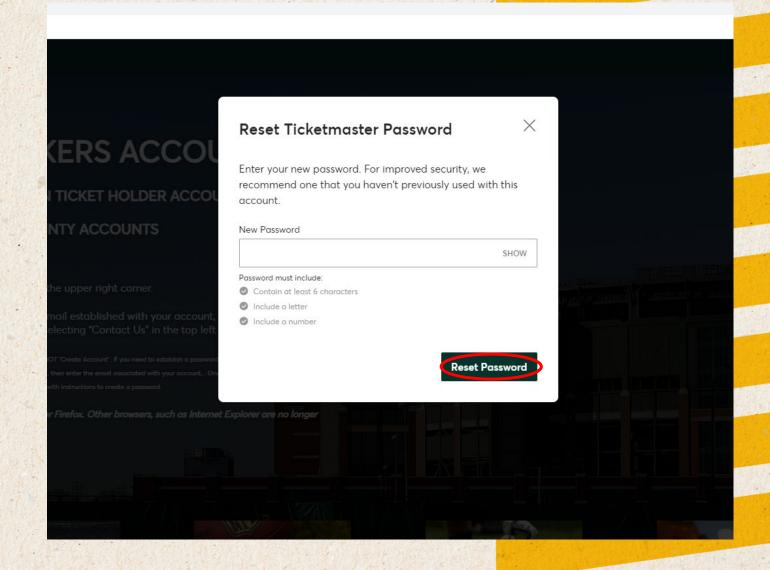

#### You are now logged in!

- Access tickets under the My Tickets tab in top left corner
- Select the specific event to see tickets
  - Will have to be on a mobile smart device to see barcodes

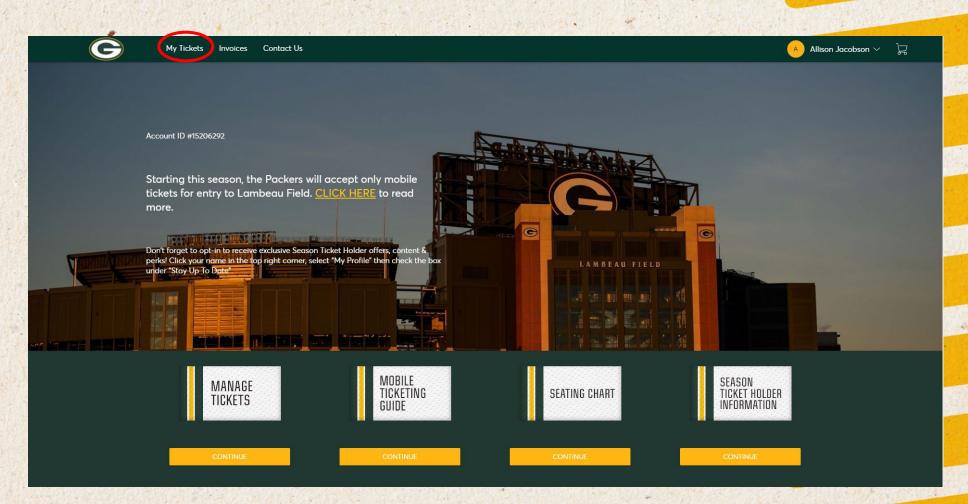

**Transferring Tickets –** 

Laptop/Desktop

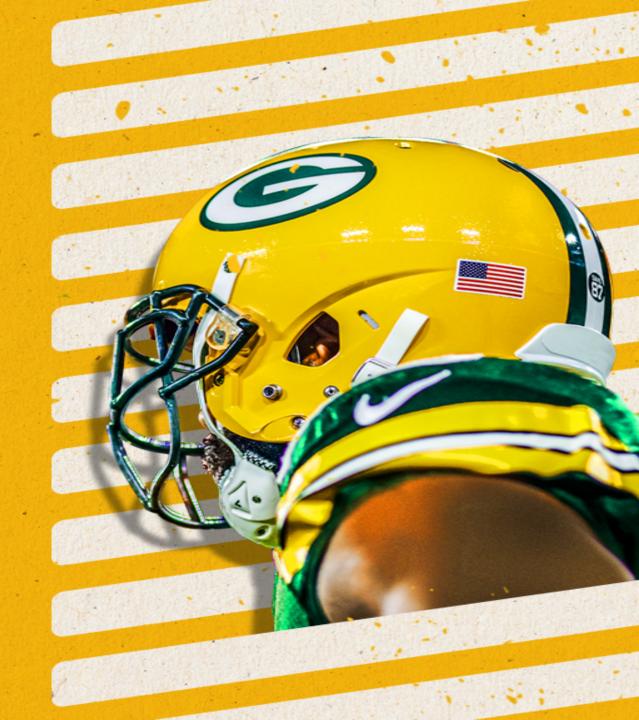

### Access all tickets under the My Tickets tab

Click on "My Tickets"

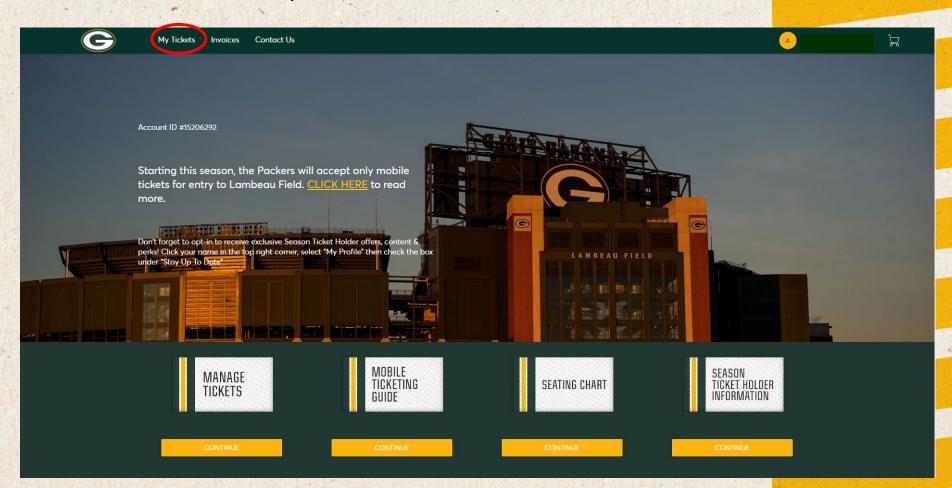

#### My Tickets

- All games in your package
- Select the specific event to manage tickets
  - You will have to be on a mobile smart device to see barcodes

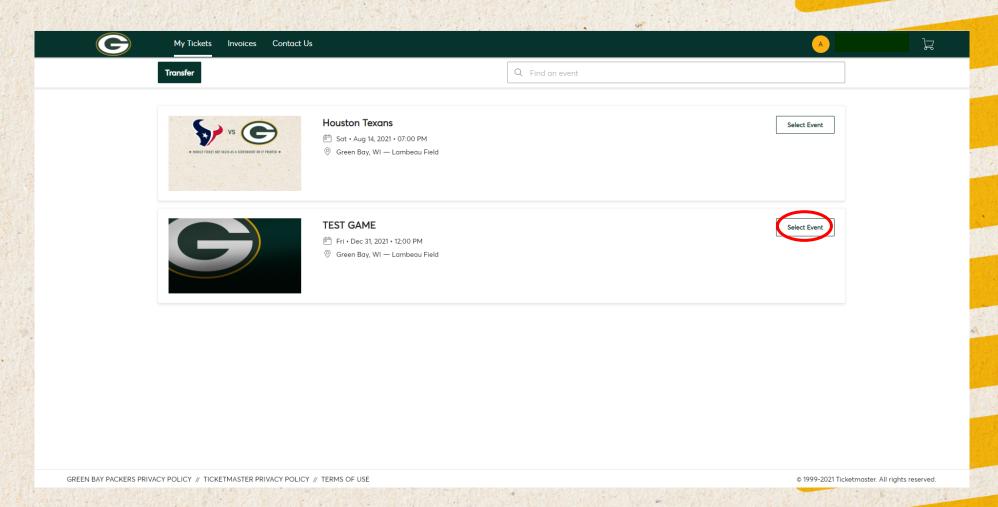

#### Selected Event

- Each seat is listed
- To transfer tickets, click "TRANSFER"

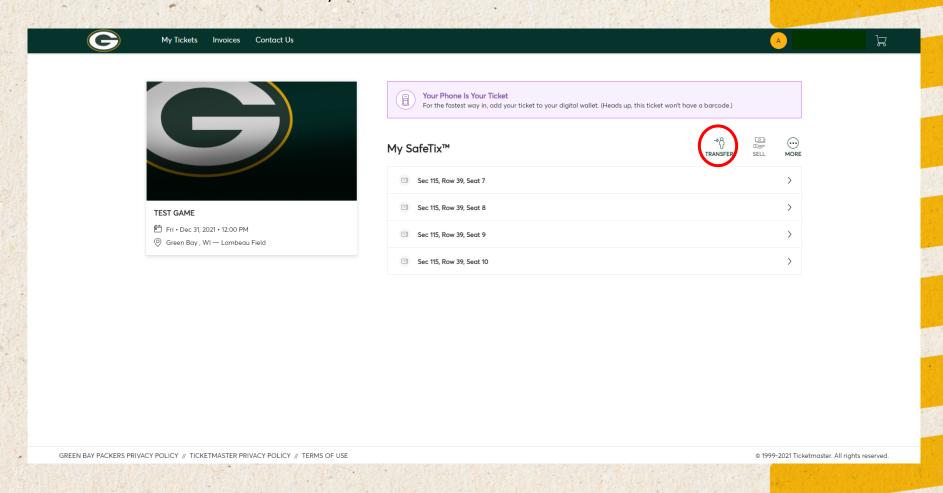

#### Select specific seats to transfer

- You can select all tickets, or specific tickets to send to the recipient
- Click on "Continue" to enter recipient's information

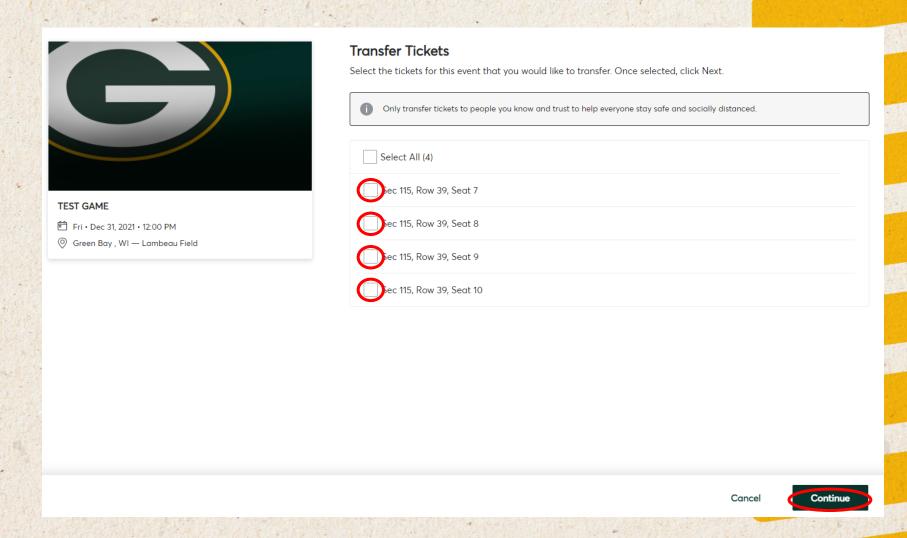

#### Enter recipient's information

- You will need to enter the first and last name and email address
- Make sure the email is spelled correctly!
- Click on "Transfer"
  - The recipient will receive an email with directions to accept the tickets

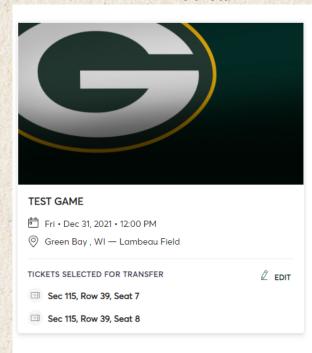

#### **Transfer Tickets**

Add a new recipient or select an existing recipient to transfer the selected tickets to. Once selected, click Transfer. To edit the tickets you are transferring, click Edit.

| Add A New Recipient        |        |          |
|----------------------------|--------|----------|
| First Name *               |        |          |
|                            |        |          |
| Last Name *                |        |          |
| Email *                    |        |          |
| Add a Message (Optional)   |        |          |
|                            |        |          |
|                            |        |          |
|                            |        |          |
| 255 Character(s) Remaining |        |          |
|                            | Cancel | Transfer |